# IPSWITCH TECHNICAL BRIEF

# **Ipswitch Client Installation Guide**

## **In This Document**

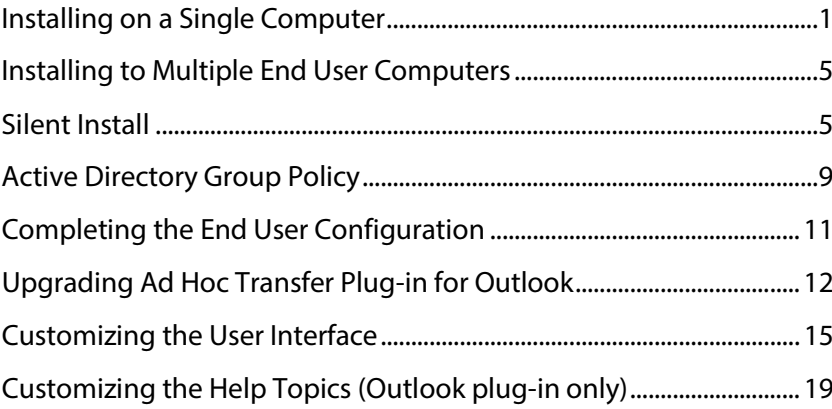

## <span id="page-0-0"></span>**Installing on a Single Computer**

懂

You can download the installation file from your MyIpswitch account. Run the installer program on the computer of each user for whom you want to provide the client application.

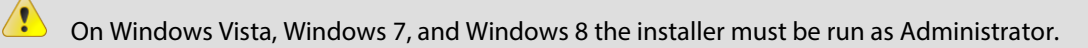

You can use the "silent" (unattended) install process to automate the installations. See "Silent" install for the Ad Hoc Transfer Plug-in for Outlook for more information.

#### **System Requirements**

E

H

- Microsoft Outlook 2013, 2010, 2007 (Outlook plug-in only)
- **Supported Operating Systems:** 
	- **Windows 8 (32-bit and 64-bit)**
	- **Windows 7 (32-bit and 64-bit)**
	- **Windows Vista SP1 or later (32-bit only)**
- Microsoft .NET Framework 3.5

Windows 8 may not have .NET 3.5 installed, in which case the installer prompts you to enable it as a Windows feature. To enable the framework, refer to this Microsoft *knowledge base article* (*<http://support.microsoft.com/kb/2785188>*).

- Microsoft Visual Studio 2010 Tools for Office Runtime (VSTOR 2010) Redistributable (all OS) (Outlook plug-in only)
- **Microsoft Visual Studio 2010 Tools for the Microsoft Office System (version 4.0** Runtime) Language Packs (non-English OS) (Outlook plug-in only)

If you are running the installer live (not doing a silent install), the installer automatically installs the Microsoft Visual Studio redistributable programs; you do not need to download anything from Microsoft. If running a silent install, you need to download and install these redistributable programs before running the install. See the Requirements in the Silent Install section.

On the last screen of the installer, you can select to **View Install Log**.

**English and German language support** 

Recipients can download files using a web browser supported by the parent Ad Hoc Transfer server.

**To install the client on an end user computer:**

- **1** Close the Microsoft Outlook application.
- **2** Run the Ipswitch Client Installer installation file.
- **3** On the installation Welcome screen, click **Next** to continue. The License Agreement dialog appears.

Instead of the Welcome screen, Windows 8 users who do not have Microsoft .NET Framework 3.5 installed see a message that Windows is missing an installation requirement. You must enable the Microsoft .NET Framework 3.5 as a Windows feature as described System Requirements, then continue the installation.

- **4** Read the license agreement. If you agree with its terms, select **I accept the terms in the license agreement** and click **Next**. The Setup Type screen opens.
- **5** Choose the Setup type that best meets your needs:

If you are installing both the Ad Hoc Transfer Plug-in for Outlook and MOVEit Sync, click **Next**. The Custom Setup screen opens.

If you are installing only one of the clients, select **Custom**, then click **Next**. Go to step 7.

**6** Select the client (feature) you want to install, then click **Next**.

If you have a currently installed version of the client, the installer will remove the old version and install the new version of the client.

The Destination folder screen opens.

H

- **7** Specify a new path or click **Next** to use the default path:
	- **32-bit**: \Program Files\Ipswitch\Client
	- **64-bit**: \Program Files (x86)\Ipswitch\Client

The Connection information screen opens.

- **8** Enter the server and account information:
	- **Server**. The IP address or fully qualified server name where WS\_FTP Server and Ad Hoc Transfer Module are installed, for example: host1.domain.com
	- **This server requires an encrypted connection (SSL)**. By default, this option is selected, which means the server will require a secure SSL connection (HTTPS). Clear the selection if you want to use an unsecure connection (HTTP).
	- **Port.** The port used to connect to the MOVE it server. For secure SSL connections, the default port is 443. For unsecure connections, the default port is 80. To set a custom SSL or HTTP port, select **Use Custom Port**, then click **Custom Port** and enter the new port number.
	- **User name**. The user's WS\_FTP Server user name.
	- **Password**. The user's WS FTP Server password.
- **9** Click **Next**. The **Ready to Install the Program** screen opens.

**10** Click **Install** to complete the installation.

Optionally, select **View Install Log** to display the log.

**11** On the last screen, click **Finish** to close the installer.

If you install the the client without entering valid connection information, you can enter the correct connection information once the installation is finished. Click the **Cannot connect to server** error notification to view the configuration dialog.

When you have successfully installed the plug-in:

- **1** Compose a new message in Microsoft Outlook, then click the **WS\_FTP Send** tab on the ribbon and select **Send through WS\_FTP**, which invokes the Ad Hoc Transfer plug-in.
- **2** Attach files to the mail message.

H

**3** Send them to recipients via Ad Hoc Transfer.

The process is the same as sending an email message with attachments, except that attached files will now be uploaded to the file transfer server. Recipients will receive a message with a link to connect to the file transfer server and download the files you've sent. For more information, see the Ad Hoc Transfer Plug-in for Outlook help system.

#### **Viewing the install log**

The install log is located at: \Users\[Username]\AppData\Roaming\OUTLOOK\_PLUGIN.log

## <span id="page-4-0"></span>**Installing to Multiple End User Computers**

When deploying the client to multiple end user computers, or a large workgroup, you can automate the process by using either of these methods, which are described in the following sections:

- Use the "silent" (or unattended) installation process
- Use the Active Directory Group Policy along with the silent install

## <span id="page-4-1"></span>**Silent Install**

 $\left[ \ \right]$ 

This installation procedure is for installing the Ad Hoc Transfer Plug-in for Outlook on an end user's computer. This plug-in uses the Ad Hoc Transfer Module that you've already installed on the WSTTP Server computer. Each end user needs to install the plug-in in order to use Outlook to send files via Ad Hoc Transfer.

To automate installation of the client, you can use silent install. This silent install uses the Microsoft Windows Installer and command line options to execute the installation.

You must first manually install Microsoft redistributable packages if they are not already installed on the user's machine, otherwise the client will not install properly.

 $\langle \cdot \rangle$  You must run the installer as Administrator.

You can also silently install the client remotely on multiple computers via Active Directory Group Policy. See Active Directory Group Policy for more information.

#### **Requirements**

**Before installing the client:**

- **1** Ensure the end user's computer meets the requirements in System Requirements.
- **2** (All OS; Outlook plug-in only) If not already installed, choose the appropriate architecture and language for the system and download the *Microsoft Visual Studio 2010 Tools for Office Runtime (VSTOR 2010) Redistributable* (*[http://www.microsoft.com/en](http://www.microsoft.com/en-us/download/details.aspx?id=40790)[us/download/details.aspx?id=40790](http://www.microsoft.com/en-us/download/details.aspx?id=40790)*) from the Microsoft Download Center. Use these commands for silent installations:
	- **32-bit:** vstor40\_x86.exe /quiet
	- **64-bit:** vstor40\_x64.exe /quiet

- **3** (Non-English OS; Outlook plug-in only) If not already installed, download and install the appropriate *Microsoft Visual Studio 2010 Tools for the Microsoft Office System (Version 4.0 Runtime) Language Pack* (*[http://www.microsoft.com/en](http://www.microsoft.com/en-us/download/details.aspx?id=40791)[us/download/details.aspx?id=40791](http://www.microsoft.com/en-us/download/details.aspx?id=40791)*) for your OS. Use these commands for silent installs:
	- **32-bit:** vstor40\_LP\_x86\_<lang>.exe /quiet
	- **64-bit:** vstor40 LP x64 <lang>.exe /quiet
- **4** Ensure Outlook is closed on the computer.

### **Using the Silent Install Program**

The silent install program installs the client for all user accounts on the end user's computer. It does not allow you to run the installation for only the logged on user.

 $\langle \cdot \rangle$  You must run the installer as Administrator.

Use this syntax to run the installer:

 $\bullet$ 

```
msiexec /i [path+executable].msi /q DEFAULT_HOSTNAME="[Ad Hoc 
Transfer server address]" DEFAULT_SECURE="TRUE" DEFAULT_PORT="443" 
DRIVER_NAME="xftWSFTPDriver.dll"
```
Using the silent install with the command shown above (with configuration properties) will install the client and configure the connection to the WS\_FTP Server server to use SSL on port 443 for all users on a computer. There are additional properties you can choose depending on the situation.

**Property Description** INSTALLDIR (Optional) Use this property to specify the install path. The default path is: **32-bit**: \Program Files\Ipswitch\Ad Hoc Transfer Plugin for Outlook **64-bit:** \Program Files (x86)\Ipswitch\Ad Hoc Transfer Plugin for Outlook Use this command last. DEFAULT\_HOSTNAME The address of the server where WS\_FTP Server and Ad Hoc Transfer Module are installed. DEFAULT\_SECURE Specify TRUE to use a secure SSL connection (HTTPS) or FALSE to use an unsecure connection (HTTP). The default is TRUE. DEFAULT\_PORT The port used to connect to Ad Hoc Transfer. For secure SSL connections, this is typically 443. For unsecure connections, this is typically 80. The default is 443.

The install properties are as follows (follow each option with an equals sign and enclose each of the values in quotes):

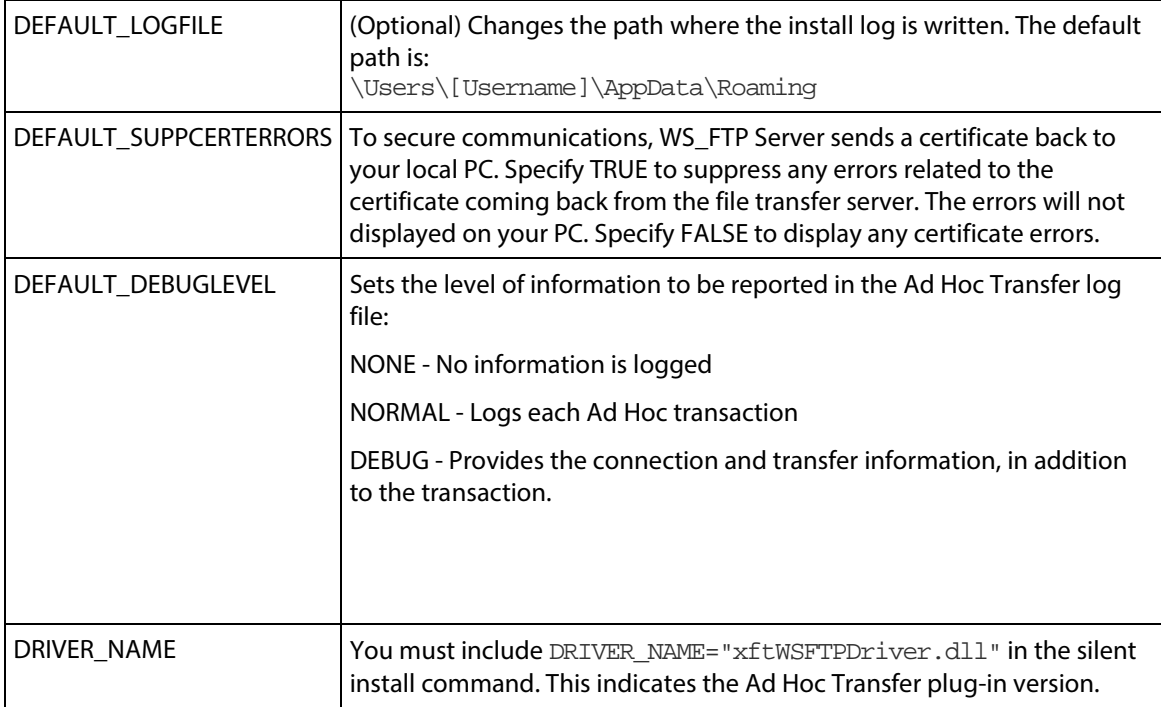

After you run the silent install, the default values in the table above can be found in the following folder on the end user's computer:

C:\ProgramData\Ipswitch\Ad Hoc Transfer Plug-in for Outlook\DefaultClientRepositorySettings.xml.

Each user will need to enter their WS\_FTP Server password (and possibly their username) to complete the configuration. By default, the installation is for "All Users" on the computer. When an end user launches the plug-in or the WS\_FTP Connector, the name of the currently logged on user is added to this configuration file.

For more information on entering the username and password, see *Completing the End User Configuration* (on pag[e 11\)](#page-10-0).

### **Silent Install for a Single Computer and a Single User Account**

You can use the silent install, with a slightly different set of properties, to install Ad Hoc Transfer Plug-in for Outlook to a specific user account on the machine. In this case, use this syntax to run the installer:

msiexec /i [path+executable].msi /q CONNECTION\_HOSTNAME="[Ad Hoc Transfer server address]" CONNECTION\_SECURE="TRUE" CONNECTION\_USER="[Ad Hoc Transfer username]" CONNECTION\_PASS="[Ad Hoc Transfer password]" CONNECTION\_PORT="443" DRIVER\_NAME="xftWSFTPDriver.dll"

Using the silent install command as shown above will install the plug-in and configure the connection to the WS\_FTP Server to use SSL on port 443. The username and password will also be configured, which makes this appropriate only for a single user account on a single computer.

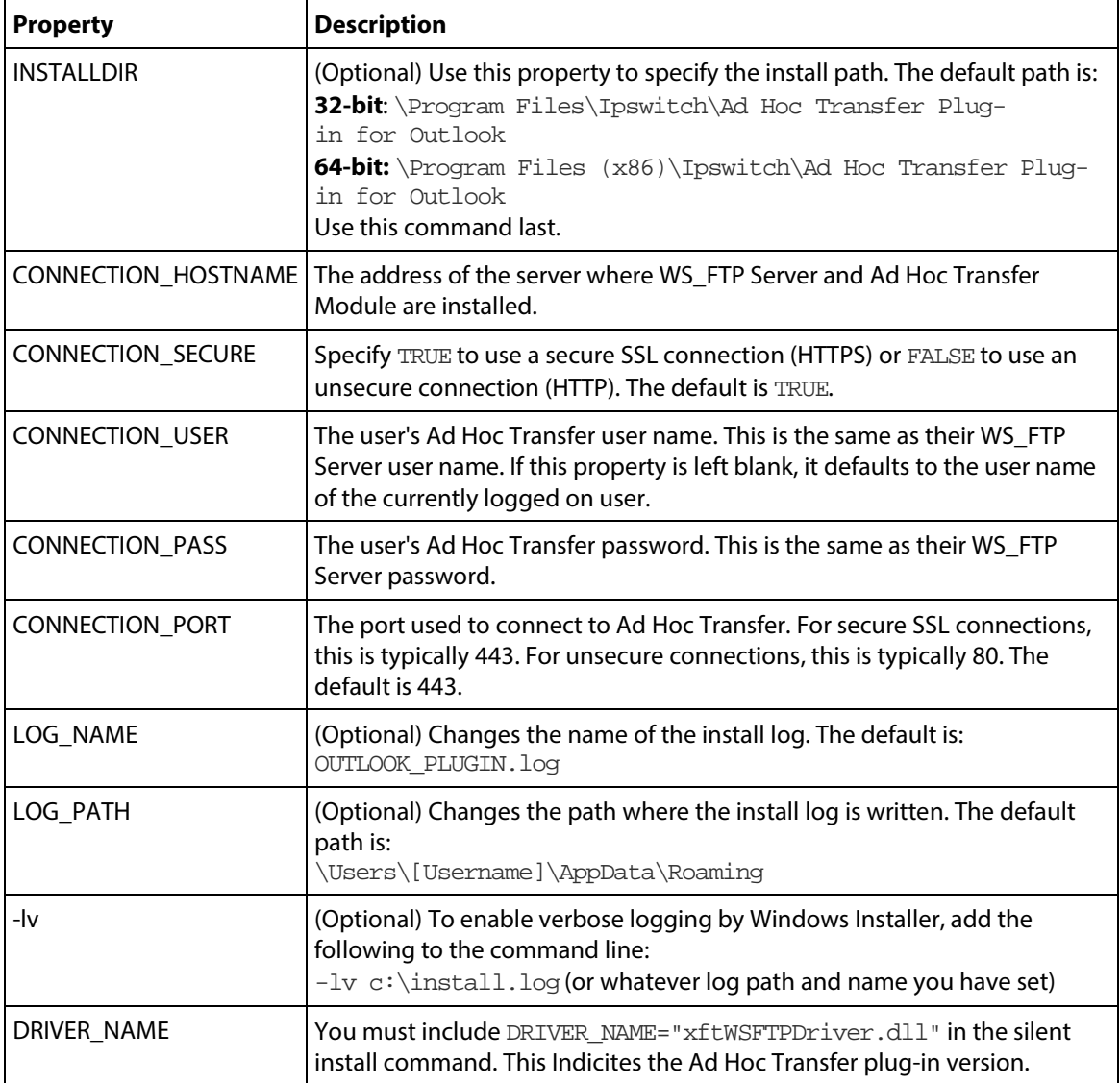

The install properties are shown below (follow each option with an equals sign and enclose each of the values in quotes):

## <span id="page-8-0"></span>**Active Directory Group Policy**

Administrators can remotely deploy a client application to a large number of machines via Active Directory Group Policy by assigning a user logon script to a Group Policy Object. After installing the client, each user must enter credentials to authenticate to WS\_FTP Server.

The Ipswitch Client Installer must be run as Administrator.

#### **Requirements**

0

- **Domain controller.** A Microsoft Windows Server 2008 or 2012 Active Directory domain controller.
- **Client computers.** Each users' computer must meet the same requirements as a silent installation. See Silent Install for more information.

#### **Remote Deployment via Group Policy**

Always test the remote deployment on non-production computers before installing the client on your users' computers.

**To install via Active Directory Group Policy:**

- **1** Configure a Group Policy Object that applies to all users for whom you plan to install the client. See Microsoft Windows Server documentation for information about configuring Group Policy Objects in Active Directory.
- **2** Create a new user logon script in any language supported by the users' computers that calls this command to run the installer from a shared location:

```
msiexec /i \\[sharename]\[sharepath]\[executable].msi /q 
DRIVER_NAME="xftWSFTPDriver.dll" DEFAULT_HOSTNAME="[Ad Hoc 
Transfer server address]" DEFAULT_SECURE="TRUE" DEFAULT_PORT="443"
```
You cannot use the Connection\_properties (for example, CONNECTION\_USER and CONNECTION\_PASS) as those are for configuring a specific user. Users must enter their credentials to authenticate to WS\_FTP Server after logging onto Windows. See Silent Install for the complete list of install properties and their usage.

- **3** Ensure that each requirement is met on all users' computers before running the Microsoft Windows Installer (.msi).
	- Each end user's computer must meet the requirements in System Requirements.
	- (All OS; Outlook plug-in only) If not already installed, choose the appropriate architecture and language for the system and download the *Microsoft Visual Studio 2010 Tools for Office Runtime (VSTOR 2010) Redistributable* (*<http://www.microsoft.com/en-us/download/details.aspx?id=40790>*) from the Microsoft Download Center. Use these commands for silent installations:
		- **32-bit:** vstor40\_x86.exe /quiet
		- **64-bit:** vstor40\_x64.exe /quiet
	- (Non-English OS; Outlook plug-in only) If not already installed, download and install the appropriate *Microsoft Visual Studio 2010 Tools for the Microsoft Office System (Version 4.0 Runtime) Language Pack* (*[http://www.microsoft.com/en](http://www.microsoft.com/en-us/download/details.aspx?id=40791)[us/download/details.aspx?id=40791](http://www.microsoft.com/en-us/download/details.aspx?id=40791)*) for your OS. Use these commands for silent installations:
		- **32-bit:** vstor40 LP x86 <lang>.exe /quiet
		- **64-bit:** vstor40 LP x64 <lang>.exe /quiet

 $\sqrt{2}$ You must install all requirements before running the installer, otherwise the client will not install properly.

- **4** Use the Group Policy Management Console to assign the user logon script for the client installation to the Group Policy Object. For information on assigning user logon scripts, see:
	- **Windows 2008:** *Using Startup, Shutdown, Logon, and Logoff Scripts* (*[http://technet.microsoft.com/en-us/library/cc730773\(WS.10\).aspx](http://technet.microsoft.com/en-us/library/cc730773(WS.10).aspx)*)
	- **Windows 2008 R2:** *Using Startup, Shutdown, Logon, and Logoff Scripts* (*<http://technet.microsoft.com/en-us/library/cc730773.aspx>*)
	- **Windows 2012:** *Using Startup, Shutdown, Logon, and Logoff Scripts* (*[http://technet.microsoft.com/en-us/library/cc775970\(WS.10\).aspx](http://technet.microsoft.com/en-us/library/cc775970(WS.10).aspx)*)
- **5** After installing the Ad Hoc Transfer Plug-in for Outlook, notify users that they must enter their authentication credentials in the WS\_FTP Connector Configuration dialog after logging onto Windows.

After you run the silent install, the default values for the install properties can be found in the following folder on the end user's computer:

C:\ProgramData\Ipswitch\Ad Hoc Transfer Plug-in for Outlook\DefaultClientRepositorySettings.xml

Each user will need to enter their WS\_FTP Server password (and possibly their username) to complete the configuration. By default, the installation is for "All Users" on the computer. When an end user launches the plug-in or the WS\_FTP Connector, the name of the currently logged on user is added to this configuration file.

For more information on entering the username and password, see *Completing the End User Configuration* (on pag[e 11\)](#page-10-0).

## <span id="page-10-0"></span>**Completing the End User Configuration**

Each user will need to enter their WS\_FTP Server password (and possibly their username) to complete the configuration. In most cases, after using the silent install or group policy, the username will be already configured on the end user's computer. The Ad Hoc Transfer username and password should be the same as the user's credentials for the WS\_FTP Server.

You can educate users about entering their usernames and passwords a couple of ways.

**To enter your Ad Hoc Transfer username and password:**

**1** When you log onto Windows, an error notification will appear next to the WS\_FTP Connector icon.

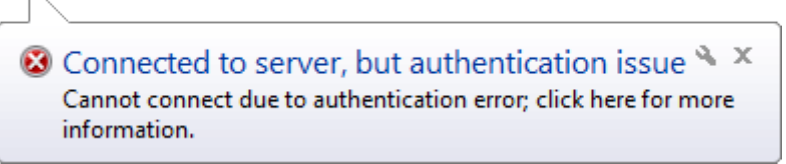

- **2** Click the notification to open the WS\_FTP Connector Configuration dialog.
- **3** Enter your Ad Hoc Transfer username and password to authenticate to the server.
- **4** Click **OK** to save settings.

#### -OR-

**To enter your Ad Hoc Transfer username and password:**

**1** Right-click the WS\_FTP Connector icon and select **Configuration**.

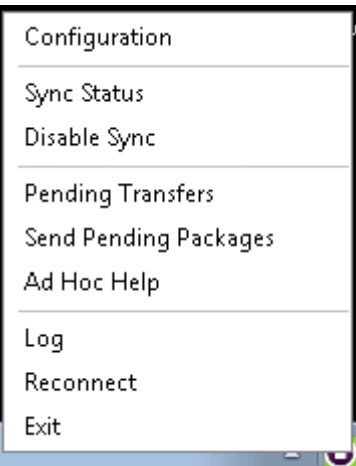

- **2** Enter your Ad Hoc Transfer username and password to authenticate to the server.
- **3** Click **OK** to save settings.

## <span id="page-11-0"></span>**Upgrading Ad Hoc Transfer Plug-in for Outlook**

Ipswitch no longer supports the Ad Hoc Transfer Plug-in for Outlook on Windows Server 2003 or 2008. Do not upgrade to the Ad Hoc Transfer Plug-in for Outlook V2.3 on those operating systems.

### **An Upgrade Affects Any Customizations to the User Interface and Help Topics**

When you upgrade from version 2.1 of Ad Hoc Transfer Plug-in for Outlook, a new customizations sample file is installed. This is necessary because the schema for this XML file has changed. In order to maintain your customizations, you need to copy the entries from your existing customizations.xml file to a new customizations.xml that is based on the new sample file. The new sample file can be found in:  $C:\P$ rogramData $\Infty$ Transfer Plug-in for Outlook\customizations.xml.sample

For more information, see Customizing the User Interface.

If you are upgrading from version 2.2 of Ad Hoc Transfer Plug-in for Outlook, any changes that you have made to the customizations.xml file are maintained.

#### **Standard Upgrade**

If you have a previous version of the Ad Hoc Transfer Plug-in for Outlook installed on a system with a supported version of Outlook, you can upgrade to the Ad Hoc Transfer Plug-in for Outlook V2.3 by running the installer. It retains the previous configuration settings so that the Ipswitch client can use them to connect to the WS\_FTP Server server.

See *Installing* (on pag[e 1\)](#page-0-0) for installation requirements and information.

#### **Silent Upgrade**

If your current version is Ad Hoc Transfer Plug-in for Outlook V2.0 or later, the silent installation will handle the upgrade to the new version, and can install Sync at the same time.

If your current version is Ad Hoc Transfer Plug-in for Outlook V1.5, before silently upgrading to the Ad Hoc Transfer Plug-in for Outlook V2.3, you must first uninstall the previous version using command line options to execute the uninstall. The installer can use the previous configuration settings during installation so that the plug-in can use them to connect to the WS FTP Server server.

 $\left\langle \mathbf{?}\right\rangle$ Ensure that you meet all requirements before attempting a silent install, or you will break the plug-in installation. See "Silent" install for information about installing the requirements and configuring the silent installation.

**To silently upgrade the client application:**

- **1** Ensure Outlook is closed on the computer.
- **2** If your current version is Ad Hoc Transfer Plug-in for Outlook V1.5, you need to silently uninstall the version 1.5 of the plug-in. When you run the installer, you must use this syntax:

```
msiexec /x {D05A1A4A-82E2-4C04-8566-FB792A66C8E} /q
```
 $\sqrt{2}$ If you did not install the plug-in silently on Windows Vista or 7, an Administrator must either uninstall from the command line without using the quiet ( $/q$ ) parameter or uninstall the plug-in from **Programs and Features**.

**3** Once the uninstall is complete, you can install the Ad Hoc Transfer Plug-in for Outlook V2.2.1 using this syntax:

```
msiexec /i [path+executable].msi /q 
DRIVER NAME="xftWSFTPDriver.dll" [optional connection properties]
```
## н

The previous connection configuration information is saved on the computer after uninstalling the plug-in. You do not need to enter connection properties again.

You must run all installer commands from the Administrator account.

### **Remote Upgrade using Active Directory Group Policy**

Since remote installation uses silent installation via the Windows Installer, if your current version is Ad Hoc Transfer Plug-in for Outlook V1.5, you must uninstall the plug-in before installing Ad Hoc Transfer Plug-in for Outlook V2.3. If your current version is Ad Hoc Transfer Plug-in for Outlook 2.0 or later, the silent installation handles the upgrade to the new version. (See Silent Upgrade above for more information.) Once the previous version is uninstalled, you can remotely upgrade the Ad Hoc Transfer Plug-in for Outlook the same way you remote install it. See Remotely Deploying the Ad Hoc Transfer Plug-in for Outlook for more information.

### **Upgrading the Ad Hoc Transfer Plug-in for Outlook on Outlook 2003**

If you installed a previous version of the Ad Hoc Transfer Plug-in for Outlook on a system with Outlook 2003, you must upgrade to Outlook 2007/2010 because Outlook 2003 is no longer supported. Before you upgrade Outlook, uninstall the previous version of Ad Hoc Transfer Plug-in for Outlook. Once Outlook is upgraded, you can install the Ad Hoc Transfer Plug-in for Outlook V2.3.

#### **Upgrading Outlook 2007 to Outlook 2010 or 2013**

If you have the Ad Hoc Transfer Plug-in for Outlook V2.0 installed on a system with Outlook 2007, you can upgrade to Outlook 2010 or 2013 without reinstalling the plug-in.

If you have a previous version of the Ad Hoc Transfer Plug-in for Outlook installed on a system with Outlook 2007, you must upgrade the plug-in to Ad Hoc Transfer Plug-in for Outlook V2.0 before upgrading to Outlook 2010 or 2013.

## <span id="page-14-0"></span>**Customizing the User Interface**

You can customize the Ad Hoc Transfer Plug-in for Outlook to provide your own branding for the user interface. The following product components can be customized:

- Text labels and icons in the user interface
- **Help topics**

The following topics describe what you can customize, and how to customize the interface, then provides a walk-though of a sample customization.

#### **What You Can Customize in the User Interface**

Most of the icons and text that can change are part of the WS\_FTP Send tab on the Outlook New E-Mail (Compose) page, as highlighted on this screen:

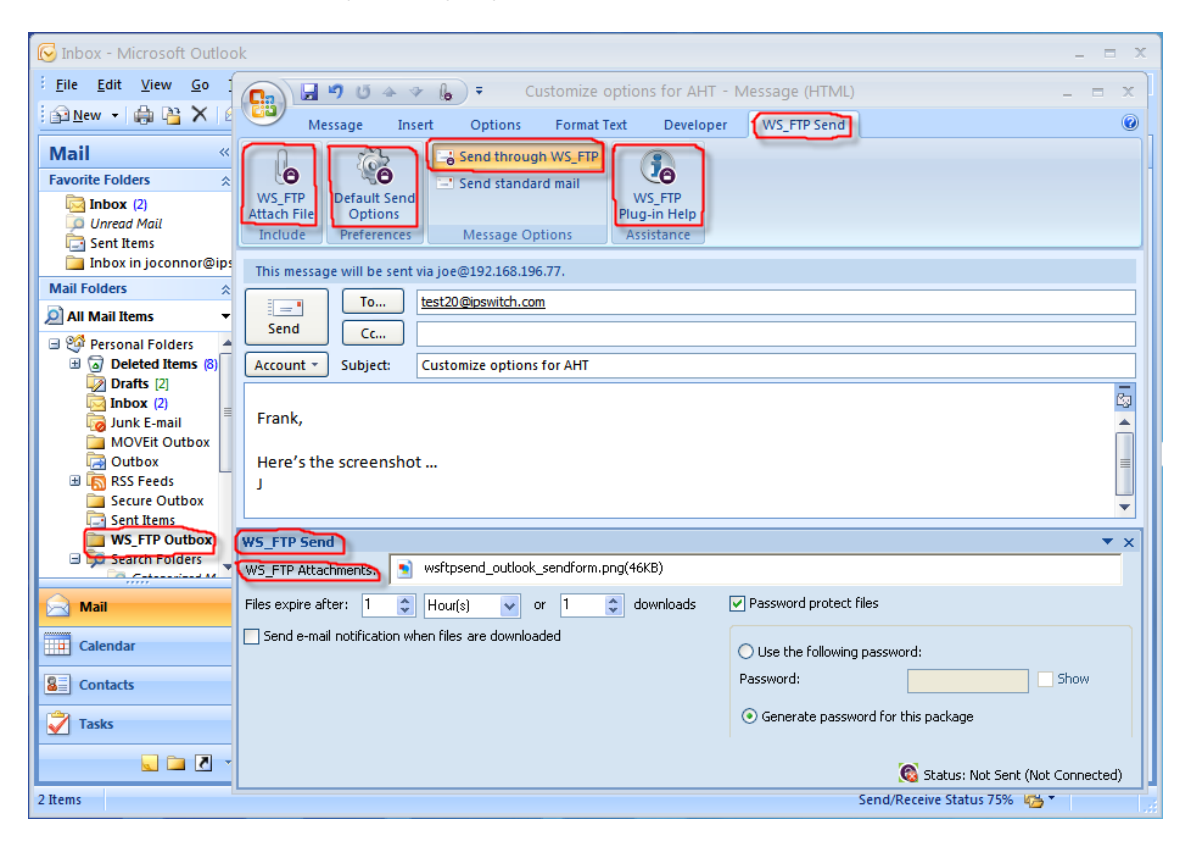

You can also have customized icons and text for the WS\_FTP Connector program that runs in the Windows system tray, the WS\_FTP Connector Configuration dialog, the Default Send Options dialog, and in some error messages.

### **Location of Files for Customizing the Interface**

On any system on which you have installed Ad Hoc Transfer Plug-in for Outlook, you will find (within the Program Data Directory) the following folder:

C:\ProgramData\Ipswitch\Ad Hoc Transfer Plug-in for Outlook

The default icons used in the Outlook user interface are embedded in an executable program. Any new icons that you want to use need to be placed in the folder mentioned above. In this folder, you will also find the customizations.xml.sample file, which contains the options that let you override the text labels and icon files. The available options are shown in the following table:

![](_page_15_Picture_138.jpeg)

**Startup > Ipswitch WS\_FTP Connector** properties.

#### **How to Customize the User Interface**

You should implement and test any customizations on your local installation of the Outlook plug-in. You can then deploy the customization files to each end user's computer using a script or group policy.

To change (or override) the default icons and text labels in the interface, you will need to:

**1** Create the icons you want to use and place then in the folder:

C:\ProgramData\Ipswitch\Ad Hoc Transfer Plug-in for Outlook

All replacement images require 32x32 and 16x16 bitmaps in an icon file (.ico)

- **2** Open the customizations.xml.sample file (found in the above mentioned folder) and save it as: customizations.xml
- **3** Edit the customizations.xml file to make any text label changes and to add the references to point to your own icons.

You need to remove the comment tags from any customization option that you will USE.<br>
SustomizationOptions xmlns:xsi="http://www.w3.org/2001/XMLSchema-instance"

```
xmlns:xsd="http://www.w3.org/2001/XMLSchema" version="2.1" xmlns="Ipswitch.AHTDataComponents.AHTCustomizations">
     Cl-<br>CustomizationOption name="Product Name" value="Enter hat you call this product." /><br>CustomizationOption name="Company Name" value="Enter the name of your company here
10{\bf 11}<CustomizationOption name="Company Name" value="Enter the name of your company here." />
12<CustomizationOption name="Tab Label" value="Enter what should appear on the tabs here." />
1314\,\bigcirc
```
If you use extended ASCII characters (for example, the umlaut character), you must save the customizations.xml file as a UTF-8 encoded file.

**4** Close Outlook and restart Windows.

The new text and icons will be displayed.

When you upgrade to the latest version of Ad Hoc Transfer Plug-in for Outlook from version 2.1, a new customizations sample file is installed. This is necessary because the schema for this XML file has changed. In order to maintain your customizations, you need to copy the entries from your existing customizations.xml file to a new customizations.xml that is based on the new sample file. The new sample file can be found in: C:\ProgramData\Ipswitch\Ad Hoc Transfer Plug-in for

Outlook\customizations.xml.sample

If you are upgrading from version 2.2 of Ad Hoc Transfer Plug-in for Outlook, any changes that you have made to the customizations.xml file are maintained.

## **Example of a Customized Interface**

In this example, the text labels for Product Name, Company Name, and Tab Label have been changed to reflect the new name, so "SecureSend" replaces "WS\_FTP Send." New icons have

been created for the buttons on the SecureSend tab.<br>|<customizationoptions xmlns:xsi="http://www.w3.org/2001/xmLschema-instance" xmlns:xsd="http://www.w3.org/2001/xmLschema" version="2.1"<br>|xmlns="Ipswitch.AHTDataComponents

<Customizationoption name="Product Name" value="SecureSend" /><br><Customizationoption name="Company Name" value="SecureSend Inc" /><br><Customizationoption name="Tab Label" value="SecureSend" /> <!-- All replacement images require 32x32 and 16x16 bitmaps in an icon file (.ico) -->  $\verb|{\scUstom2ation}{} of the data of 100\text{m}m} {\verb|{\scUstom2ation}{} of the data of 100\text{m}m} {\verb|{\scUstom2ation}{} of the data of 100\text{m}m} {\verb|{\scUstom2ation}{} of the data of 100\text{m}m} {\verb|{\scUstom2ation}{} of the data of 100\text{m}m} {\verb|{\scUstom2ation}{} of the data of 100\text{m}m} {\verb|{\scUstom2ation}{} of the data of 100\text{m}m} {\verb|{\scUstom2ation}{} of the data of 100\text{m}m} {\verb|{\$ 

The changes in the customizations.xml file are reflected in the WS\_FTP Send tab and in the other user interface elements described in the table above.

![](_page_17_Picture_38.jpeg)

## <span id="page-18-0"></span>**Customizing the Help Topics (Outlook plug-in only)**

You can customize the Ad Hoc Transfer Plug-in for Outlook help system to provide your own content. If you do customize the text labels and icons in the interface, you'll want to reflect those changes in the associated help topics.

### **Getting the Help Template Files**

The default help system is provided in a compiled help file (.CHM). To override the default help system, you'll need to use the customizable help files provided in the OutlookHelpTemplates.zip file, which can be downloaded from your My Ipswitch account.

You need to extract the appropriate product (MOVEit DMZ or WS\_FTP) and language version of the help topics, and add the topics to a folder on the local system. We recommend creating a separate Help folder, for example:

C:\ProgramData\Ipswitch\Ad Hoc Transfer Plug-in for Outlook\Help

Extract all files for the particular product and language version. See the readme.txt file in the OutlookHelpTemplates.zip for a description of the contents of the zip file.

In C:\ProgramData\Ipswitch\Ad Hoc Transfer Plug-in for Outlookfolder, you will also find the customizations.xml.sample file, which contains the options that let you override the default help topics.

You can change topics in the help system by editing the HTML file associated with that topic. Each help topic and it's associated HTML file are shown in the following table:

![](_page_18_Picture_145.jpeg)

![](_page_19_Picture_145.jpeg)

![](_page_19_Picture_146.jpeg)

Note the following about the set of help files:

- The files that you see in the help system that are not referenced in the table are supporting files; for example images, CSS, JS. They are used to create the help display and the table of contents and search capabilities. The customized help system will display in a browser.
- Files that have an associated Customization Option, represent the help topics that are called directly from the plug-in. For these files, you need to have a corresponding entry in the customizations.xml file in order to override the default topic. For more information, see "How to Customize the Help Topics."

### **How to Customize the Help Topics**

To change (override) the default help topics, you will need to:

**1** Make sure you have extracted all help files for your product and language version from the OutlookHelpTemplates.zip file. Place the help files in the appropriate folder, for example:

C:\ProgramData\Ipswitch\Ad Hoc Transfer Plug-in for Outlook\Help

- **2** Edit the appropriate topics (.htm files) identified in the table in the previous section.
- **3** Create any new images, such as screenshots, and place them in the appropriate folder, for example:

C:\ProgramData\Ipswitch\Ad Hoc Transfer Plug-in for Outlook\Help

![](_page_20_Picture_8.jpeg)

**4** Open the customizations.xml.sample file (found in the above mentioned folder) and save it as: customizations.xml

If you have made previous customizations, this file will already be saved as customizations.xml.

**5** Edit the customizations.xml file to change the reference for any of the help topics. You need to remove the comment tags from any help customization option that you will use. Make sure you enter the path for the customized help topic.

![](_page_20_Picture_12.jpeg)

н

If you use extended ASCII characters (for example, the umlaut character), you must save the customizations.xml file as a UTF-8 encoded file.

**6** Close Outlook and restart Windows.

The new help topics will display when selected from the Outlook plug-in.